## PLATAFORMA TIC Taller Crea el teu Blog: 3. CREACIÓ D'ARTICLES AMB IMATGES

Un cop creat el nostre bloc el primer que podem començar a fer es crear un article i ficar-hi una sèrie d'imatges.

Desde la plana principal del panell de control del nostre bloc accedirem ràpidament a la publicació d'articles.

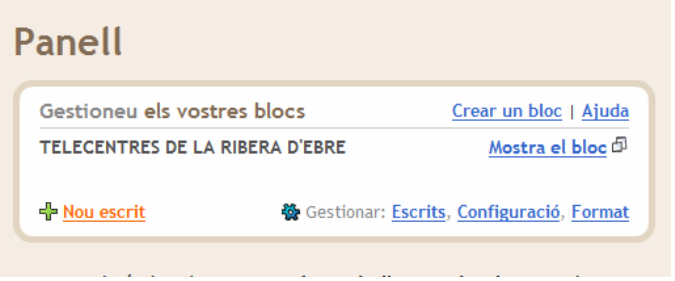

Clicant a sobre l'opció NOU ESCRIT, accedirem a l'apartat de creació d'articles, on haurem de ficar un títol a l'article i podrem començar a escriure.

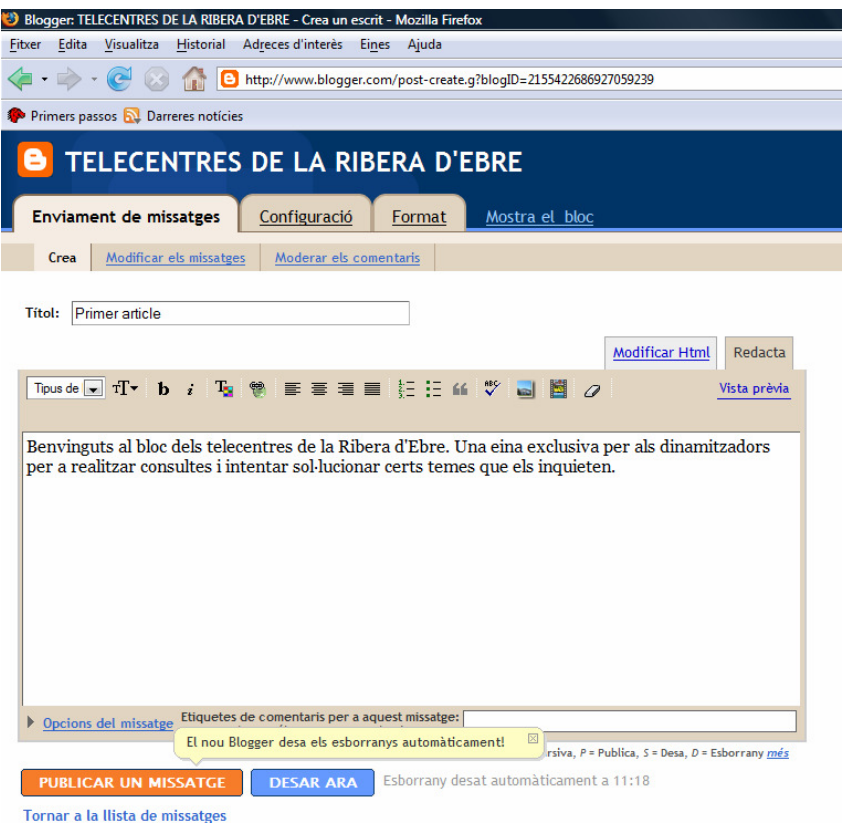

L'edició del text es molt senzilla, podrem triar el tipus de font i afegir certs formats al nostre text. Un cop escrit el text que volem i desprès de modificar-lo podrem publicar-lo i automàticament apareixerà al nostre bloc.

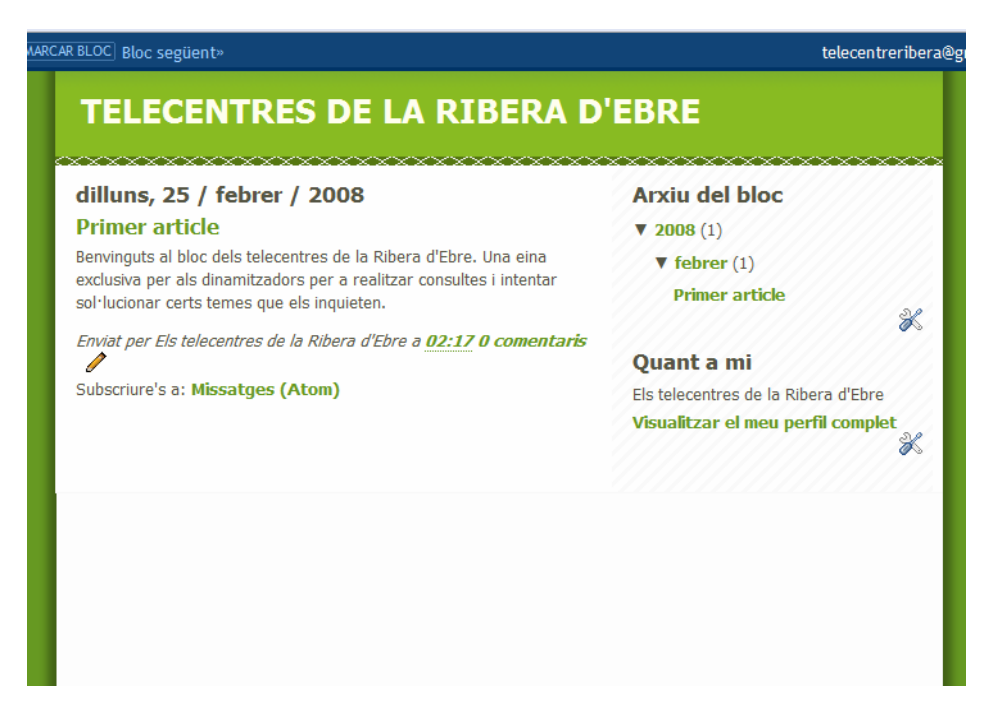

Un cop fet el primer article, podrem modificar-lo o afegir-hi imatges. Per a modificar un article existent només cal que desde el panell podem accedir a la gestió d'escrits, calicant a sobre ESCRITS.

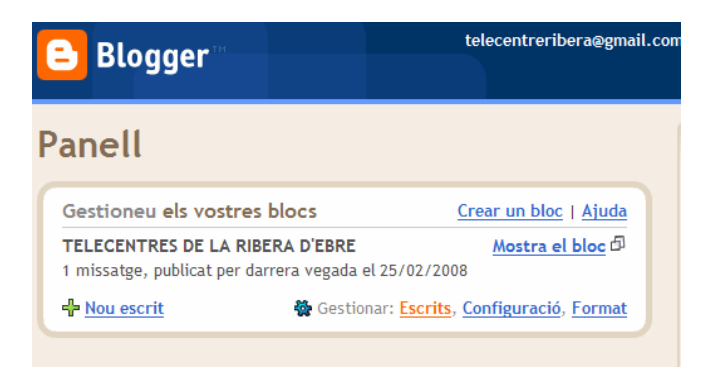

Ens apareix un registre dels articles publicats, cerquem l'article que volem modificar i cliquem a l'opció Edita de la banda Esquerra.

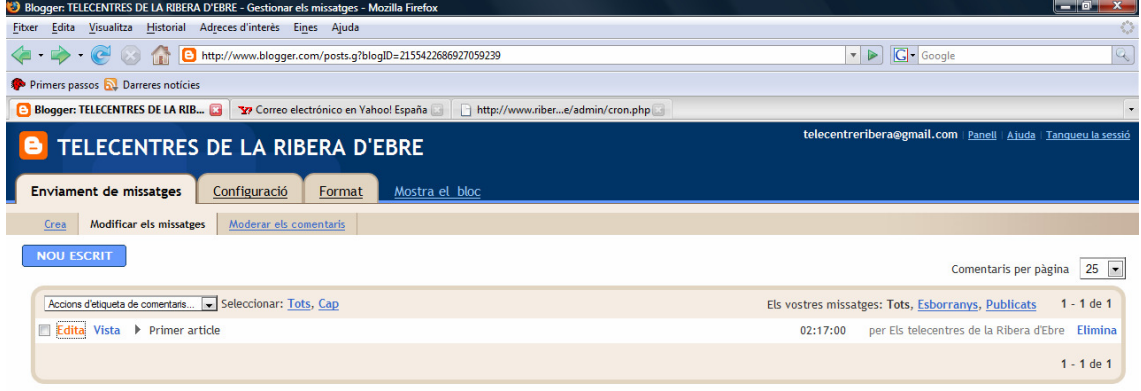

Ens tornarà a aparèixer la finestra d'edició d'articles amb l'article que hem triat, aquí podrem fer les modificacions que vulguem.

Per afegir una imatge al nostre article, cliquem al botó de la barra superior que te un dibuix petit.

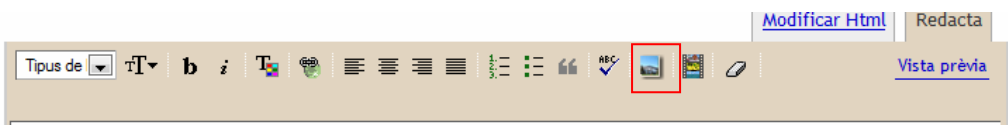

Automàticament ens obre una finestra emergent on podrem anar a buscar la imatge que vulguem al nostre ordinador.

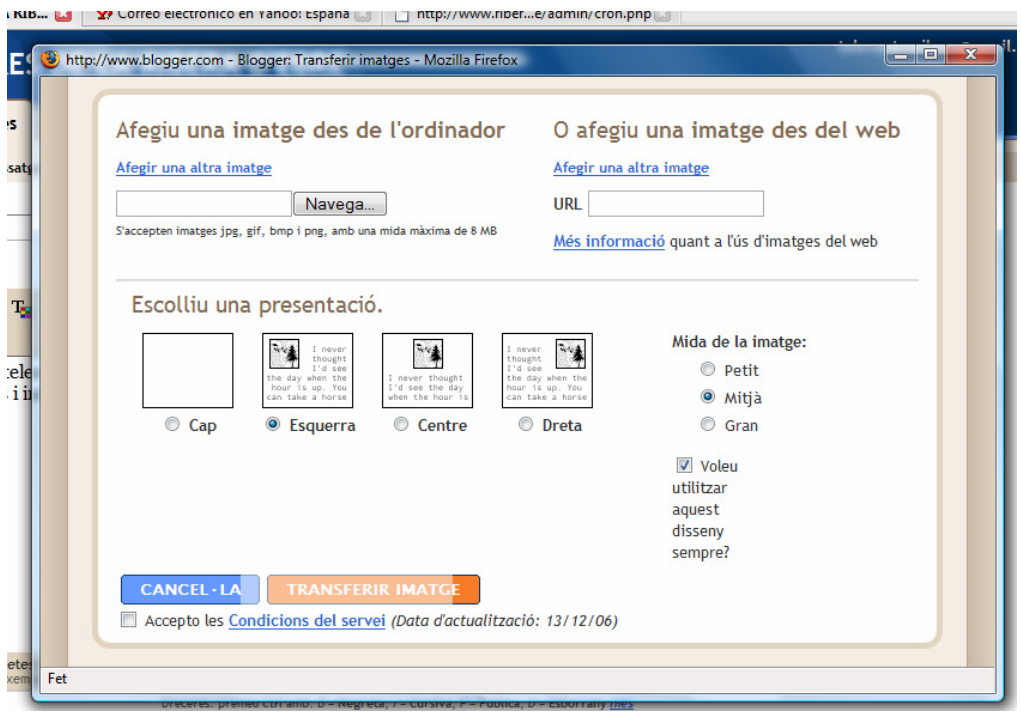

Per a carregar una imatge cliquem al botó NAVEGA, i podrem escollir la imatge. A banda podrem definir quin ajust sobre el text tindrà la imatge i també la mida en la

que es mostrarà, independentment del gran o petita que sigui realment. Un cop triades totes les opcions clicarem al botó TRANSFERIR IMATGE.

Hem d'esperar una estona, depenent del pes de la imatge, el procés tindrà una duració o una altra. Un cop penjada la imatge ens sortirà una finestra

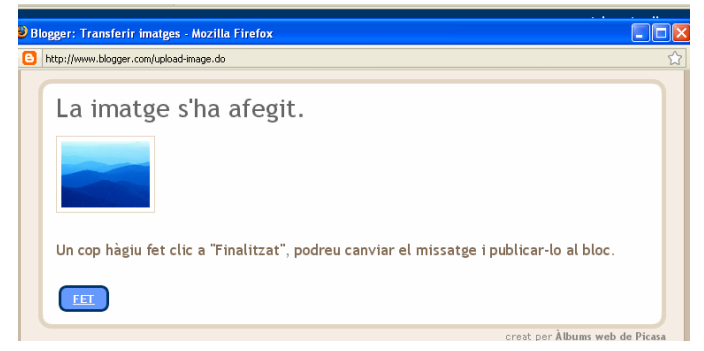

Seguidament podrem col·locar la imatge o imatges en qualsevol lloc del missatge que estem creant. Si ja ens va be, podem publicar el nostre primer text.

Cliquem al botó Publicar Missatge, i llestos. El sistema ens informa que el missatge esta desat i publicat

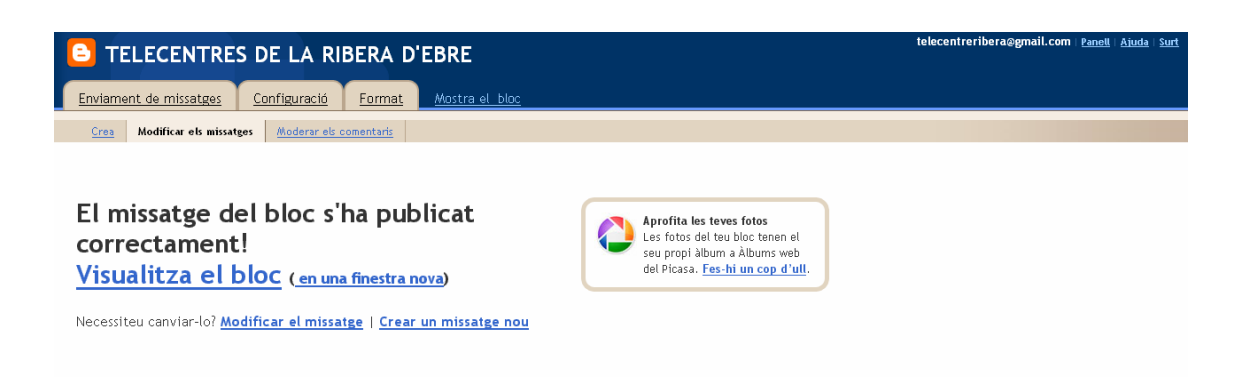

Ara podem visualitzar el nostre bloc i pensar en quines coses o objectes podem afegirhi.